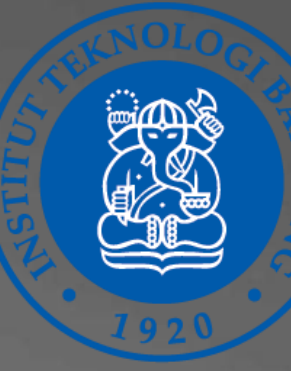

**Panduan Transfer Assets** dan Update Decriptive Details pada Oracle Fixed **Assets Fusion ITB** Seksi Inventarisasi Siklus, Monitoring, dan

Evaluasi Sarana Prasarana Direktorat Sarana dan Prasarana ITB - 2023

#### **Transfer Assets**

Fitur yang dapat digunakan untuk melakukan perubahan informasi lokasi penempatan aset, perubahan kepemilikan, dan juga perubahan informasi perihal COA pembebanan depresiasi atas aset terkait.

#### **01 | Transfer Assets | 02 | Update Descriptive Details**

Fitur yang dapat digunakan untuk merubah deskripsi umum dari suatu aset, diantaranya:

- **Description**
- **Manufacturer**
- **Model**

**02**

- **Asset Key**
- **Employee**
- Dan lain-lain

Selain itu, fitur ini juga dapat digunakan untuk menginput/menambahkan/mengupload file pada attachment aset terkait (foto, dokumen, dan sebagainya)

**Transfer Assets dan Update Descriptive Details** 

# 1. Transfer Assets

**E ORACLE** 

 $\begin{array}{ccc}\n\bigcirc & \circ & \circ & \circ\n\end{array}$  $\sqrt{\text{ss}}$ 

#### Good morning, Sonnya Nurman, Sasongko!

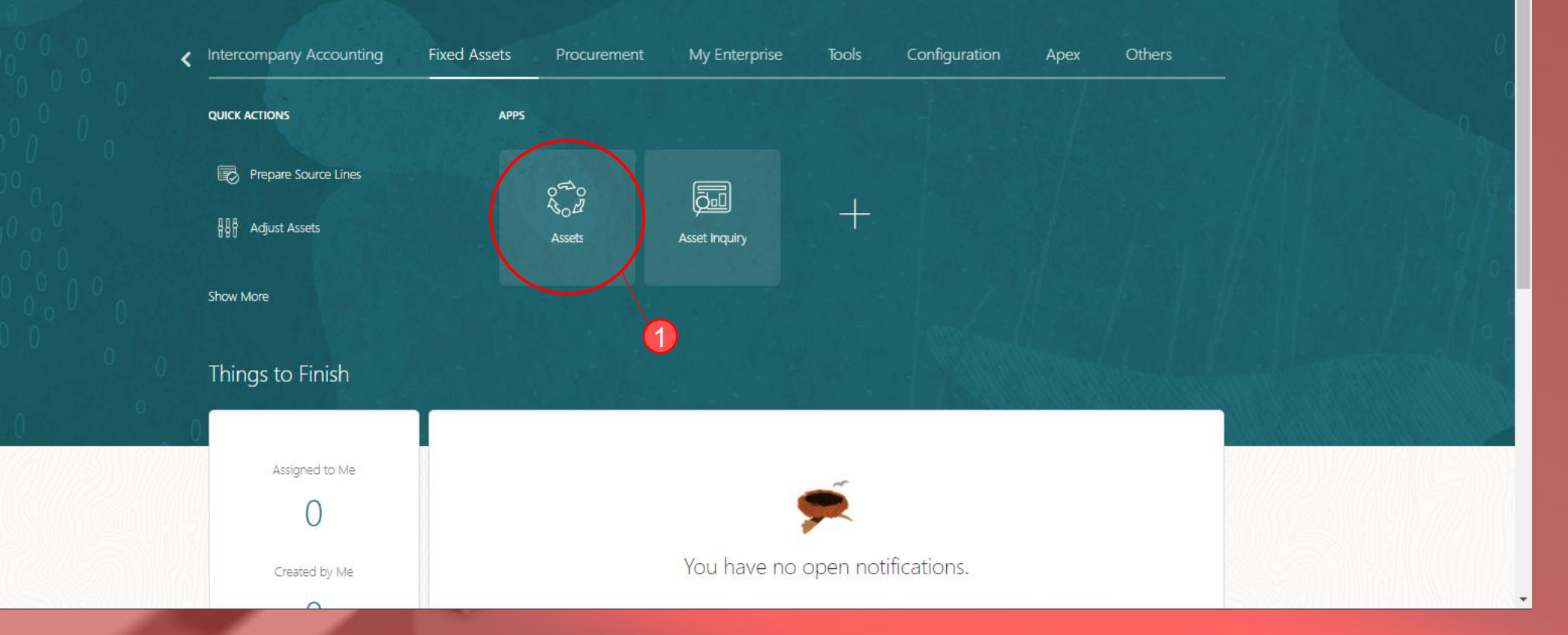

1. Langkah pertama seperti biasa, masuk ke Tab Fixed Assets, dan kemudian pilih menu Assets

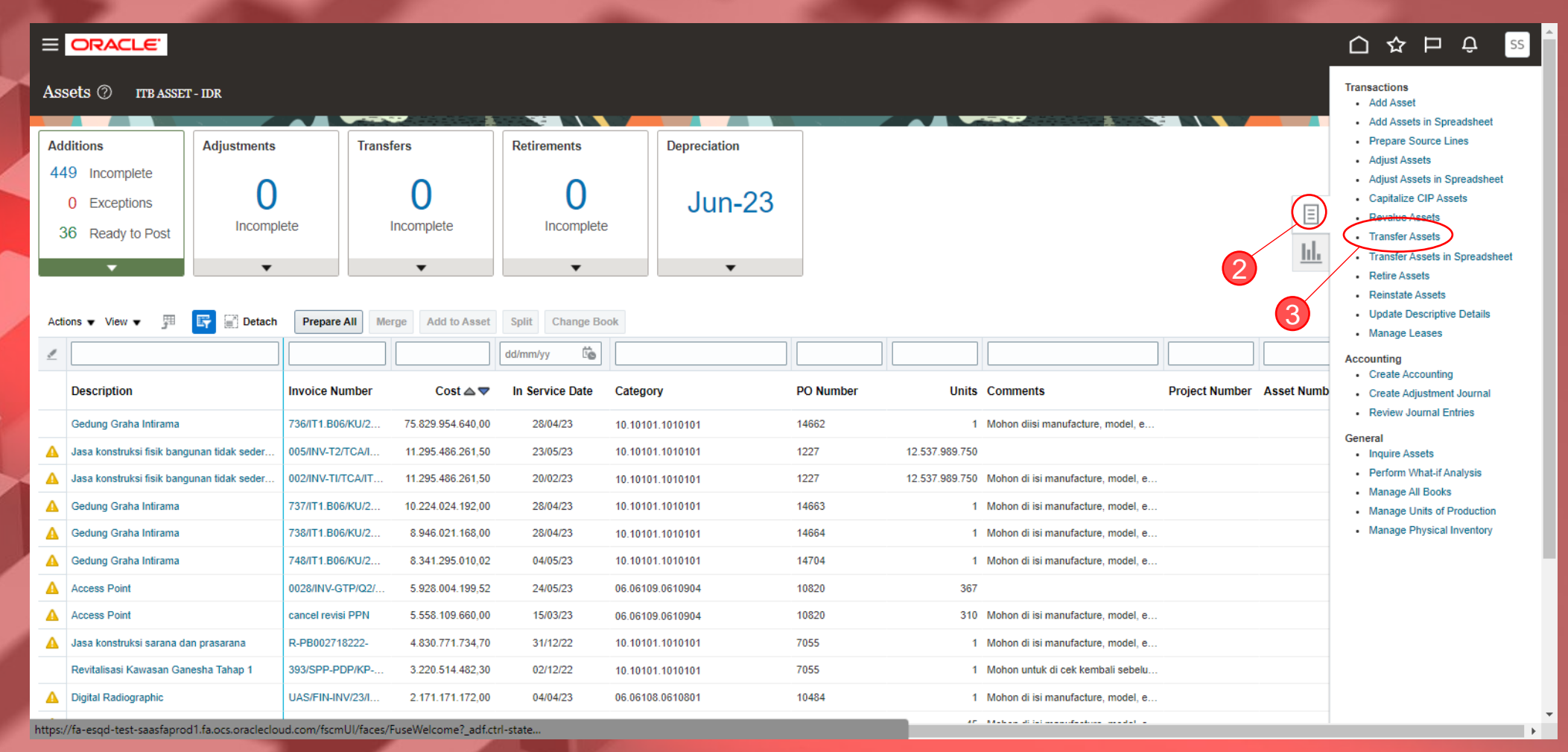

2. Kemudian klik **Task** (gambar kotak dengan 3 garis didalamnya) 3. Pilih menu **Transfer Assets**

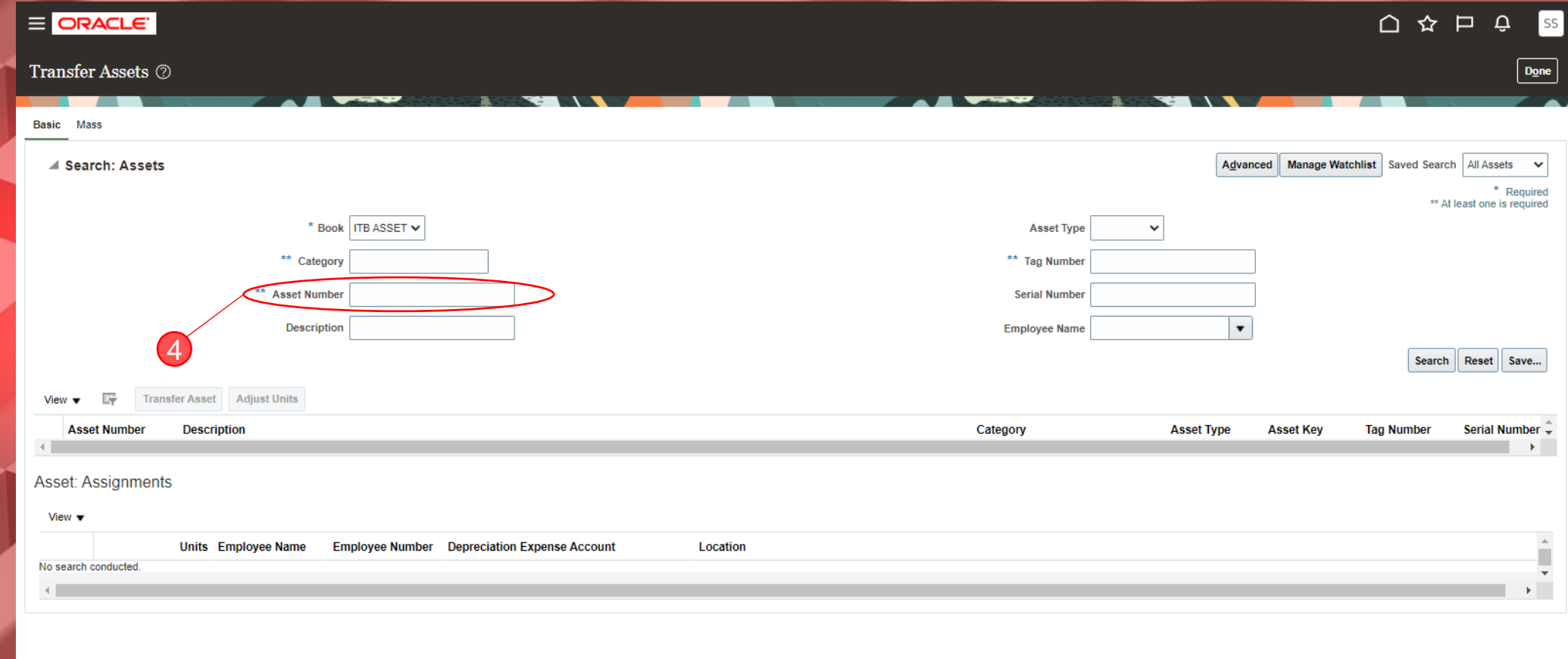

4. Isikan kolom **Assets Number** dengan nomor aset yang akan di transfer, lalu klik **Search** atau tekan enter

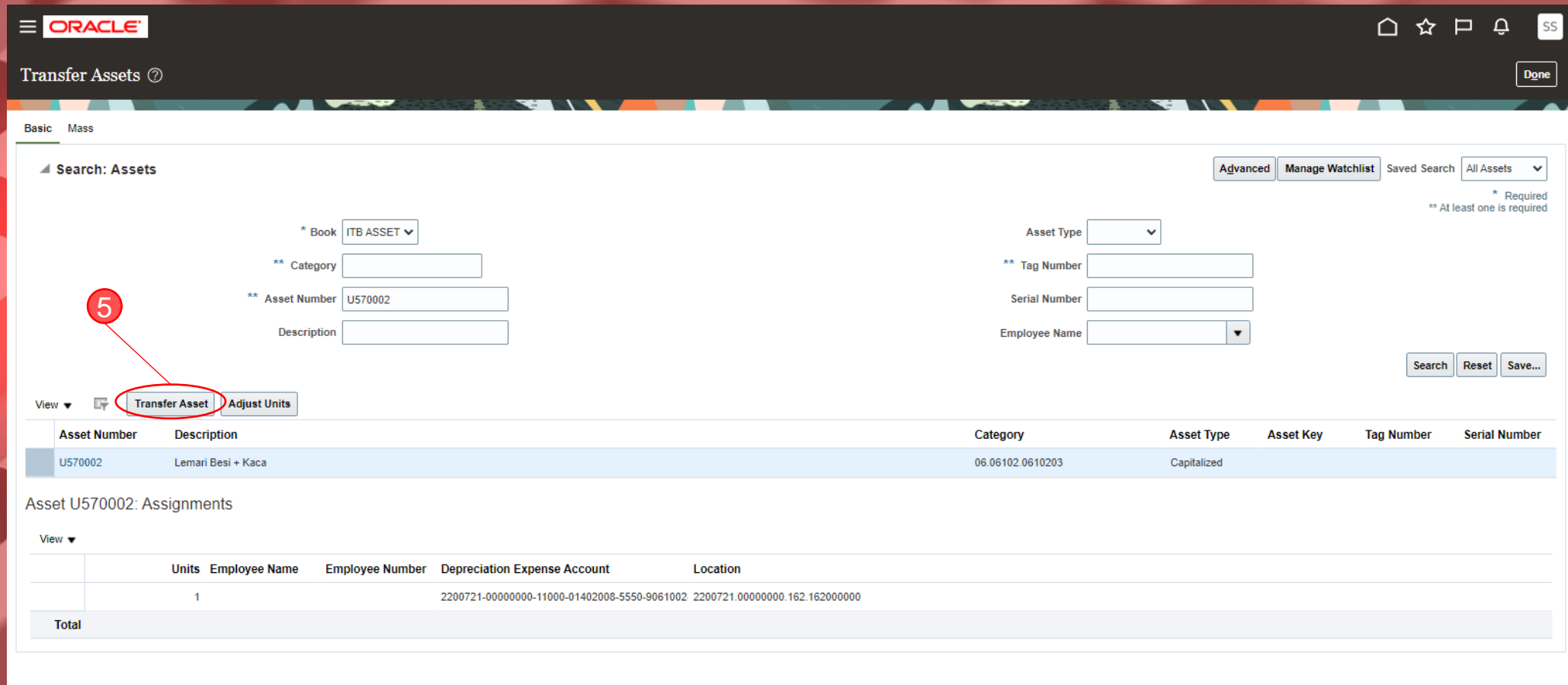

5. Setelah muncul tampilan seperti diatas, kemudian klik **Transfer Asset**

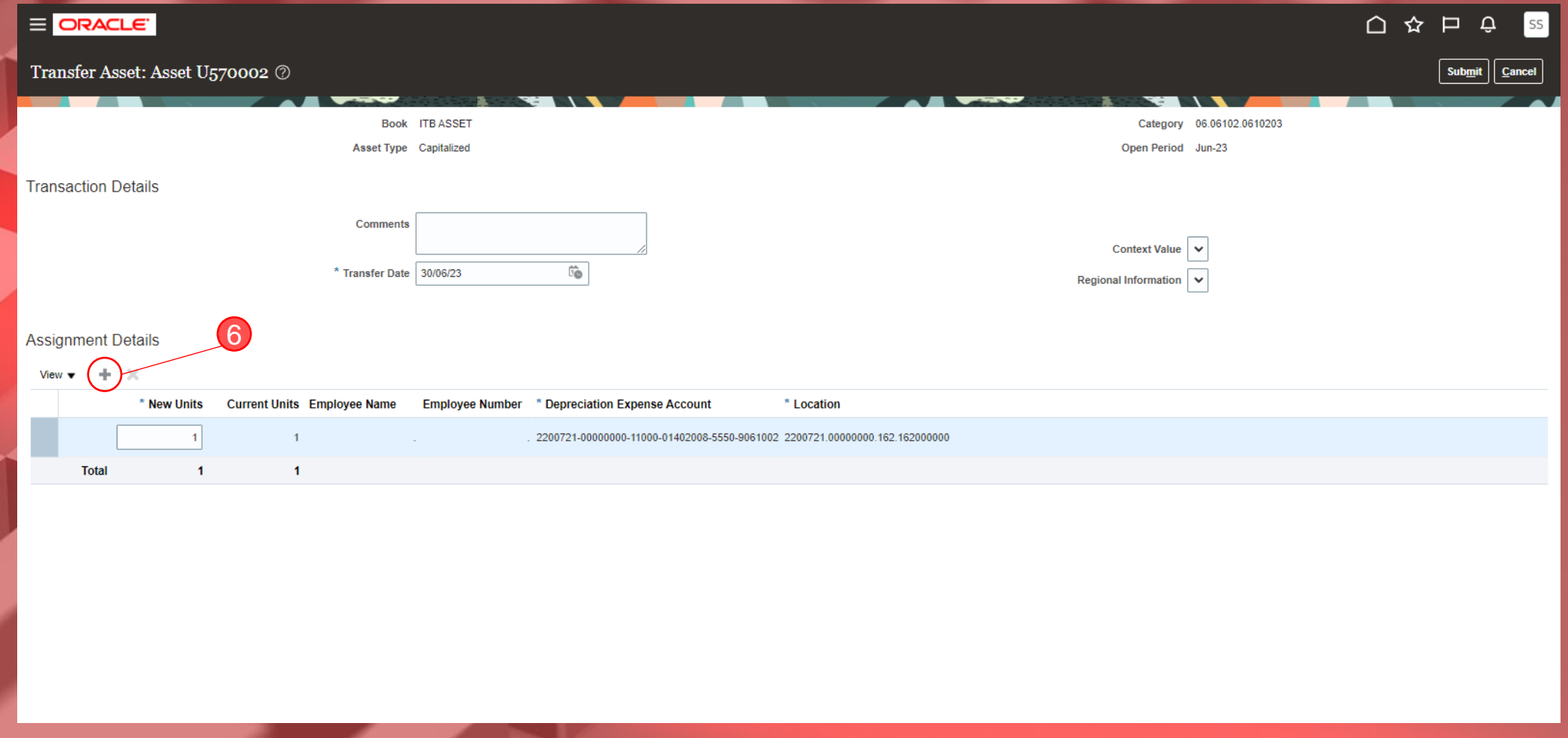

6. Setelah muncul tampilan seperti diatas, kemudian klik **tanda plus ( + )**

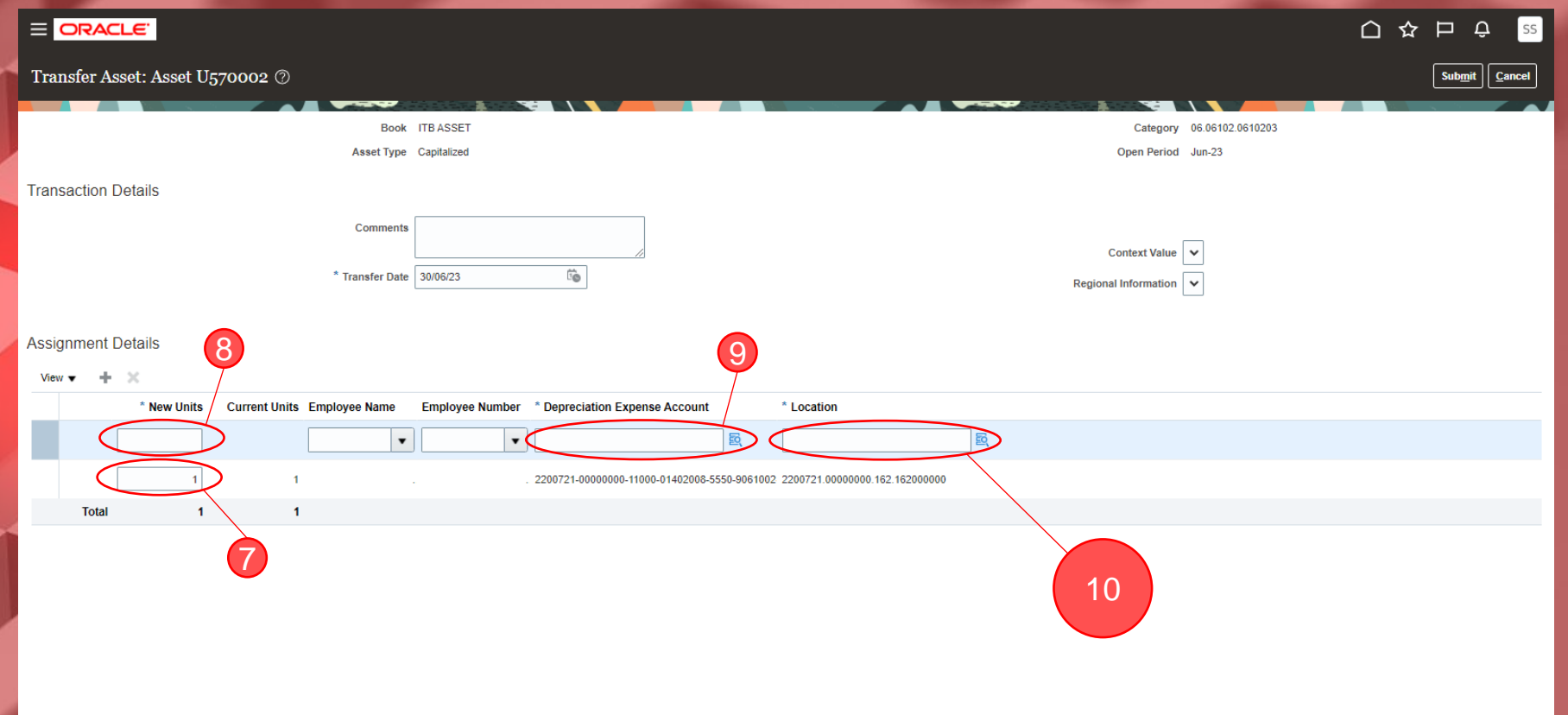

7. Setelah klik **tanda plus ( + )** maka akan muncul line baru seperti diatas, ubah units di **line 2** menjadi **0 (nol)**

8. Isi units di **line 1** menjadi 1/sesuai dengan jumlah aset yang akan dipindahkan

9. Kemudian isi kolom **Depreciation Expense Account** dengan menyalin/copy dari **line 2.** Cek ulang apabila terjadi error/gagal dan sesuaikan kembali.

10. Selanjutnya, isikan kolom **Location** dengan lokasi penempatan terbaru aset terkait.

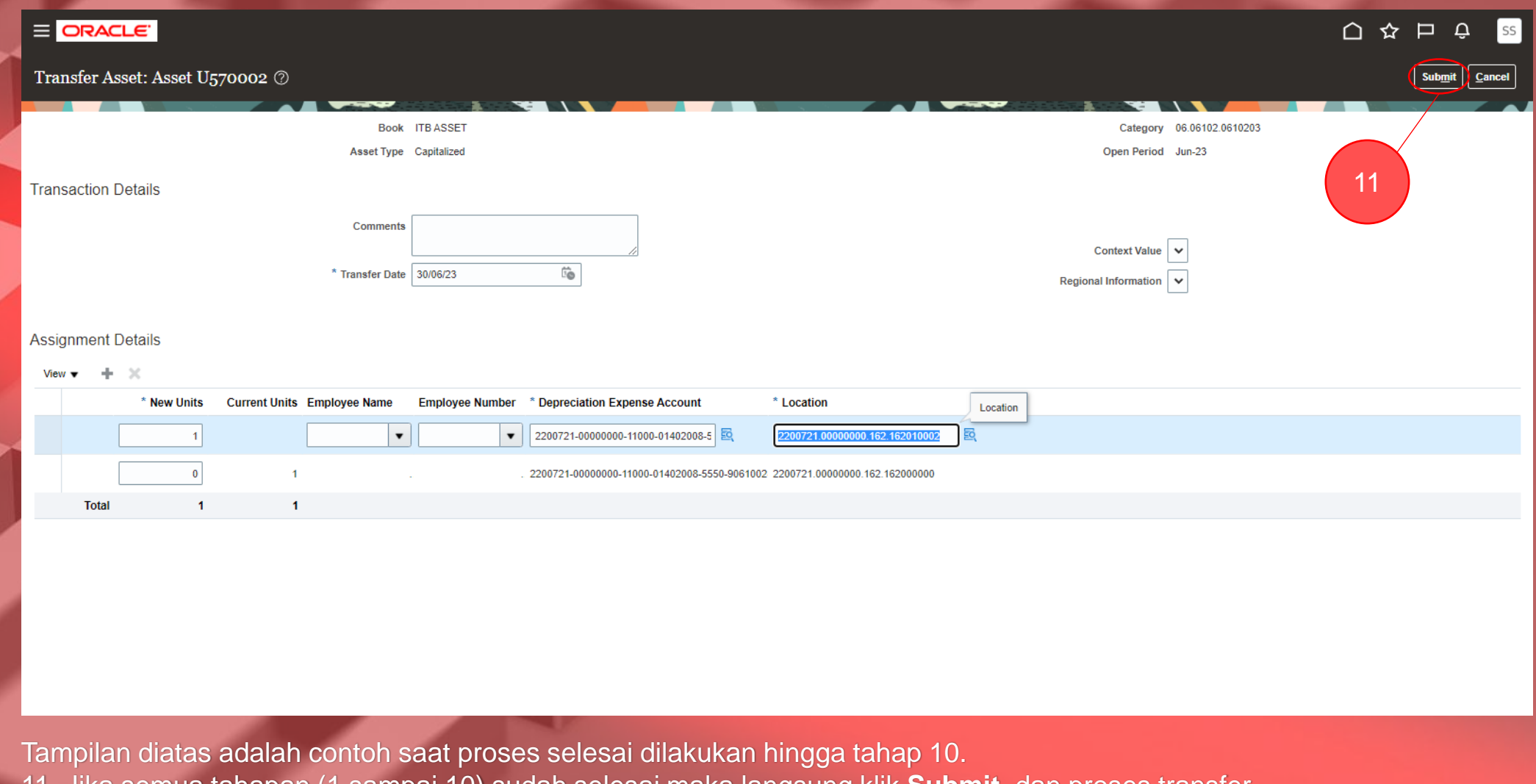

11. Jika semua tahapan (1 sampai 10) sudah selesai maka langsung klik **Submit**, dan proses transfer asset sudah selesai

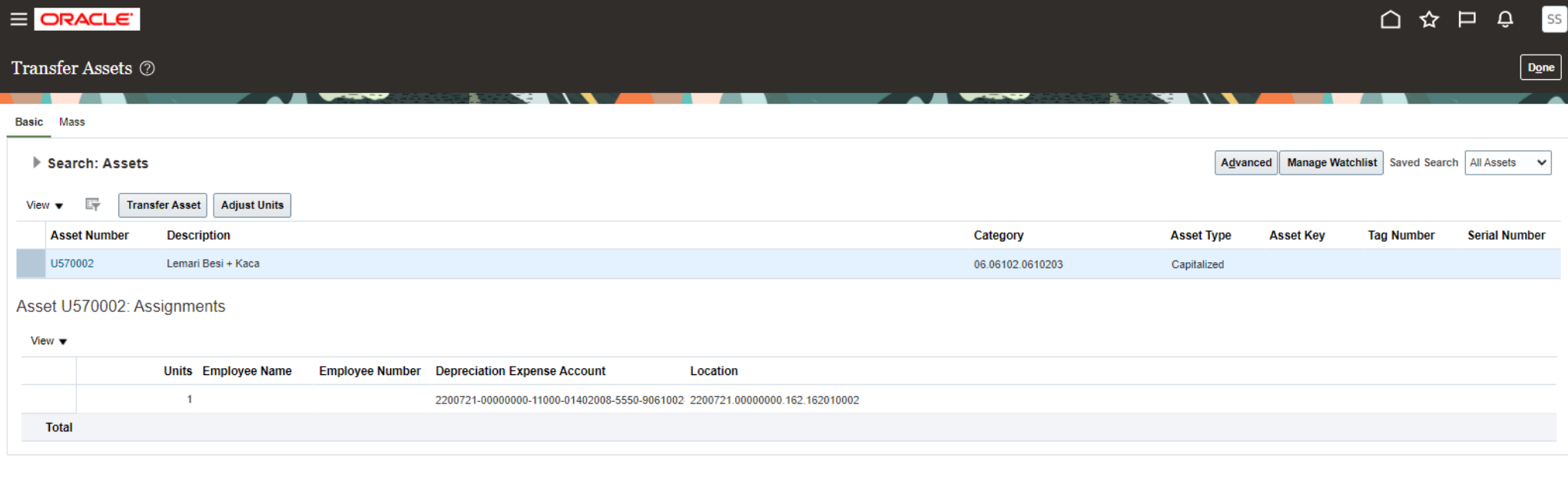

Aset sudah berpindah ruangan.

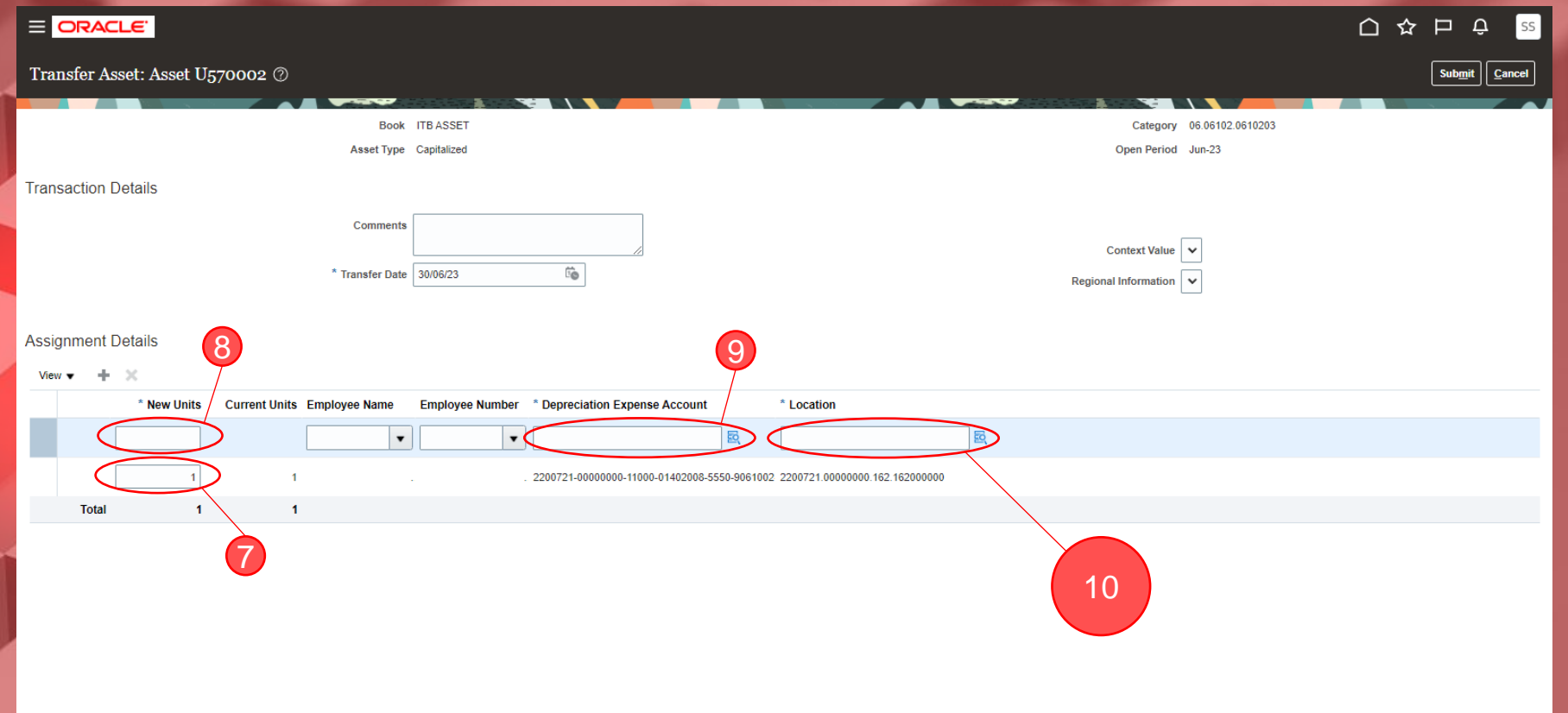

#### Catatan:

Apabila proses **Transfer Asset** ini dilakukan untuk memindahkan kepemilikan dari satu unit ke unit yang lain, maka unit kerja pemilik aset dapat mengulang prosedur dari tahap 1 sampai 8, lalu perbedaannya terletak pada proses pengisian tahap 9 dan tahap 10. Untuk tahap 9 yaitu pengisian kolom **Depreciation Expense Account** unit kerja perlu melakukan perubahan pada **segmen 1**  dengan mengisi kode Unit Kerja dan **segmen 2** dengan mengisi Kode Sub Unit Kerja pemilik baru aset terkait, untuk segmen berikutnya disamakan dengan sebelumnya.

Untuk tahap 10 pengisian **Location,** prosesnya hampir sama seperti tahap 9 mohon perhatikan **segmen 1** dan **segmen 2** unit pemilik baru aset terkait dan untuk pengisian **segmen 3** dan **segmen 4** mohon dapat dikoordinasikan dengan unit kerja penerima perihal Gedung dan lantai ruang baru untuk penempatan aset tersebut.

## 2. Update Descriptive Details

#### **E ORACLE**

 $\begin{array}{ccc}\n\bigcirc & \circ & \circ & \circ\n\end{array}$  $\left| \mathsf{ss} \right|$ 

#### Good morning, Sonnya Nurman, Sasongko!

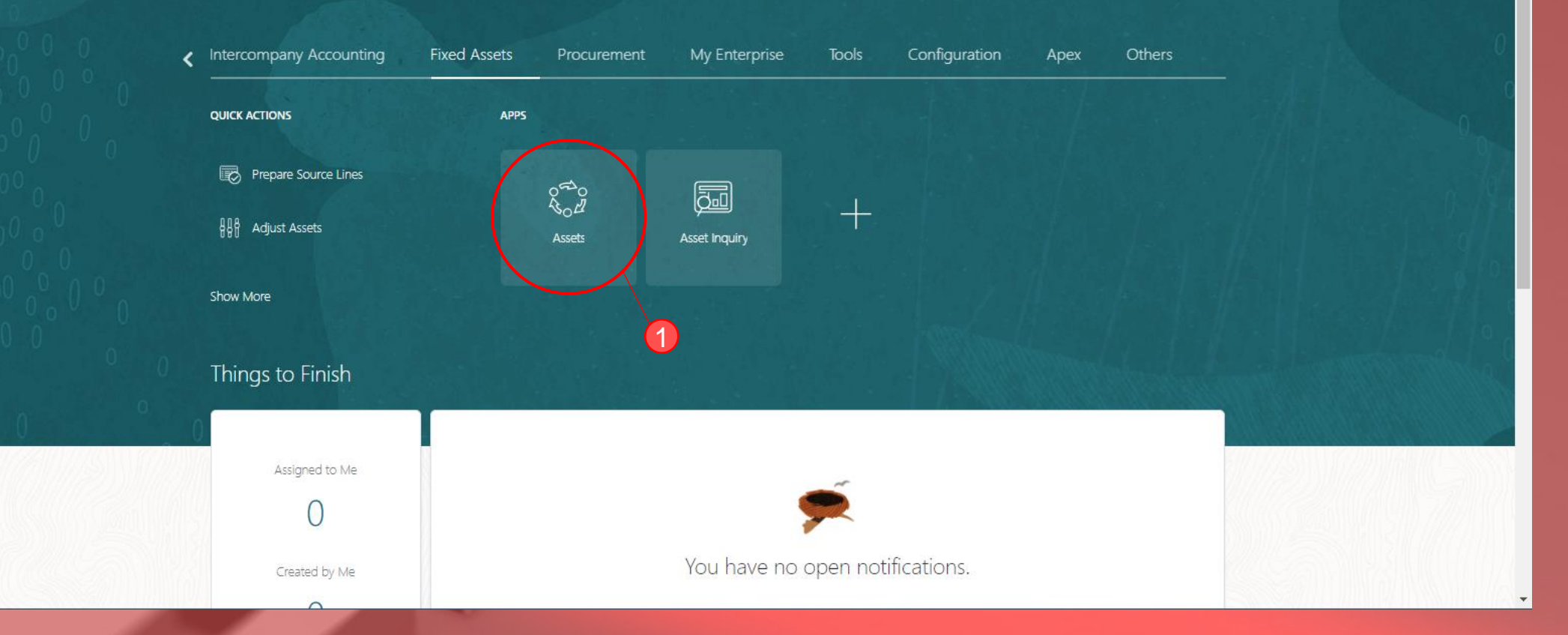

1. Langkah pertama seperti biasa, masuk ke Tab Fixed Assets, dan kemudian pilih menu Assets

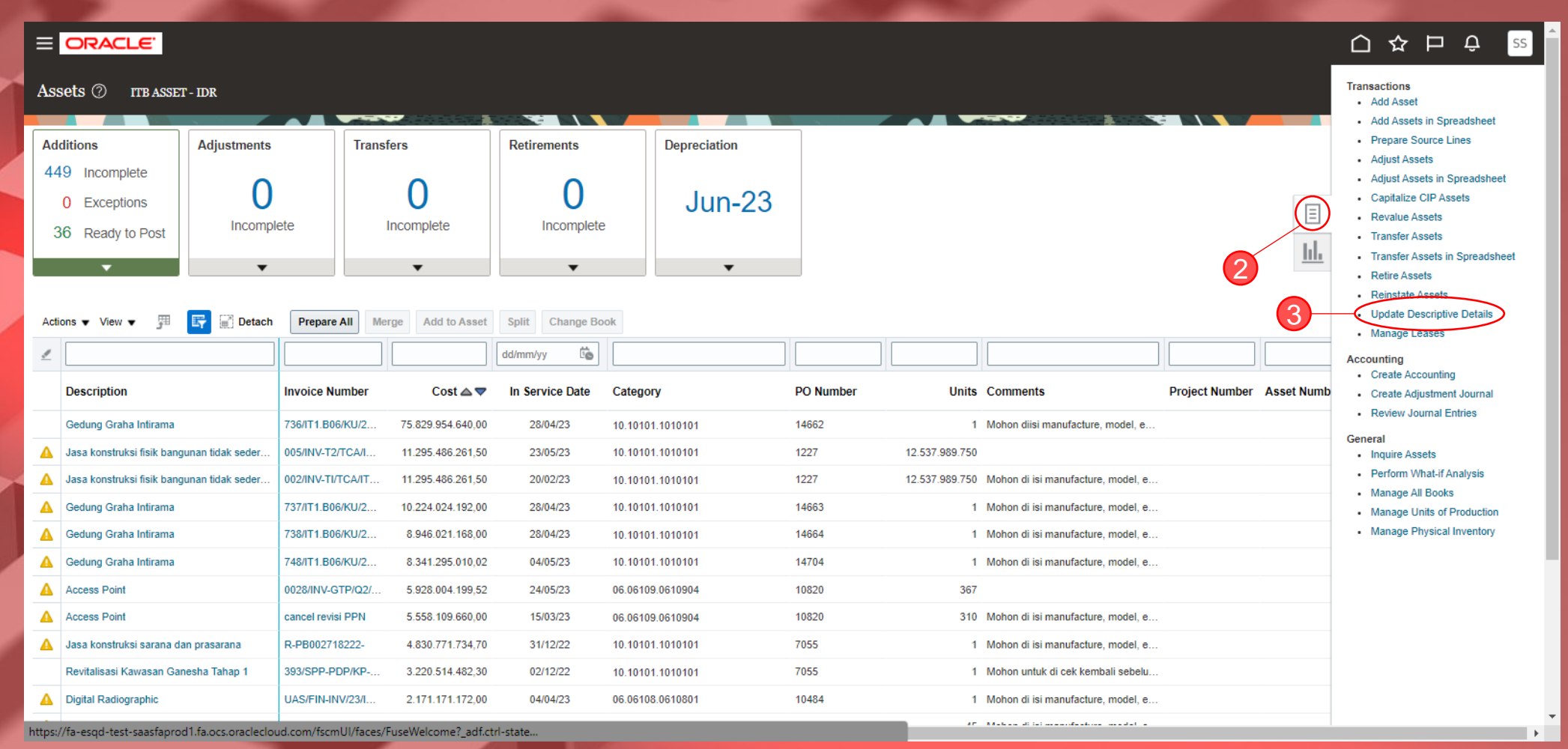

2. Kemudian klik **Task** (gambar kotak dengan 3 garis didalamnya) 3. Pilih menu **Update Descriptive Details**

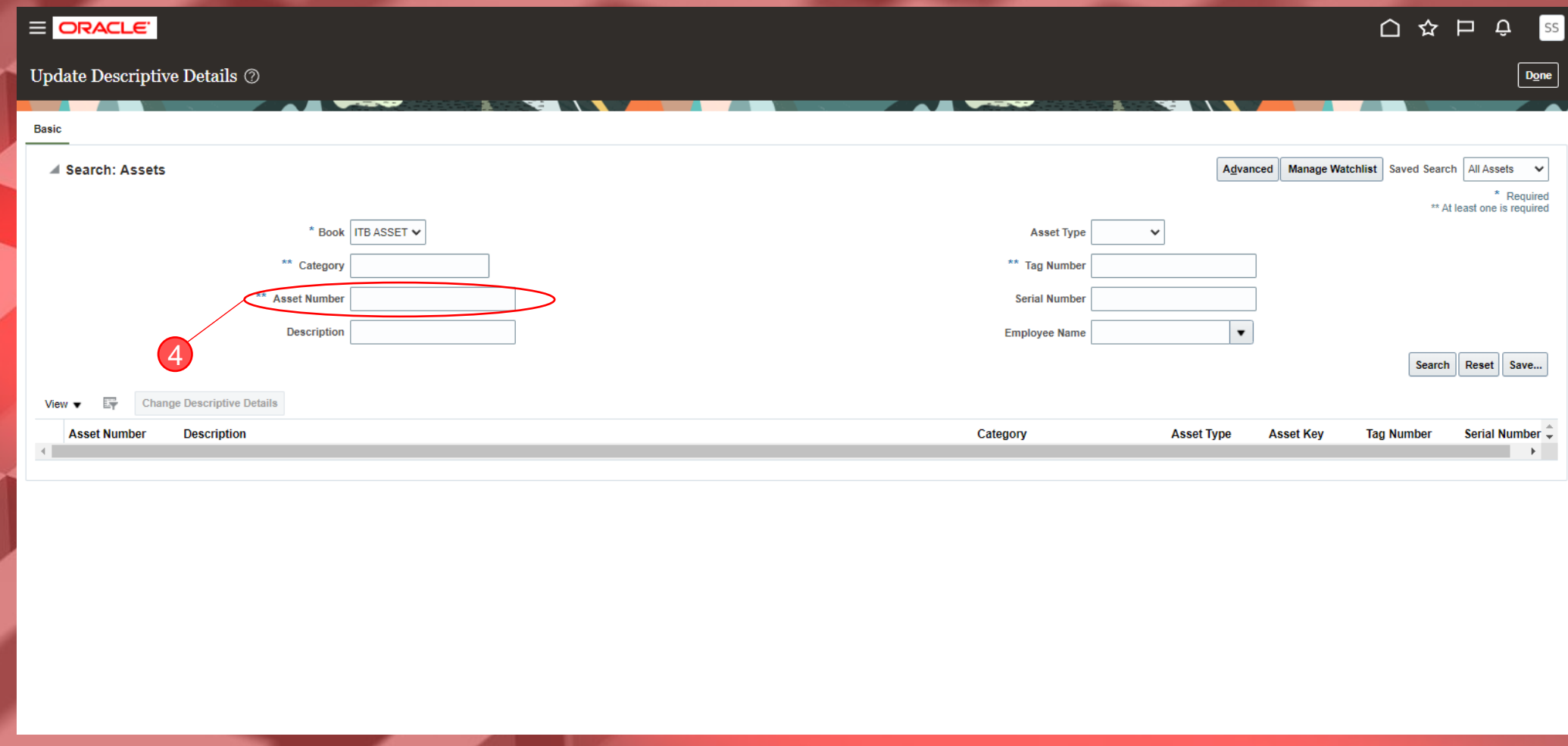

4. Isikan kolom **Assets Number** dengan nomor aset yang akan di ubah informasinya, lalu klik **Search** atau tekan enter

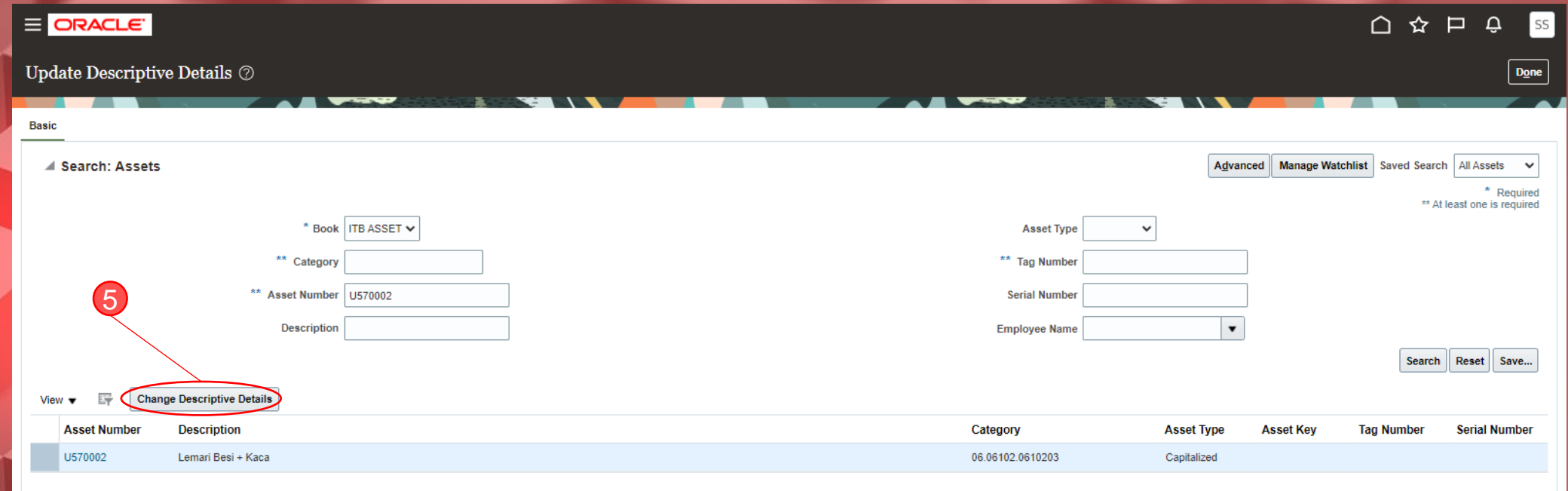

5. Setelah muncul tampilan seperti diatas, kemudian klik **Change Descriptive Details**

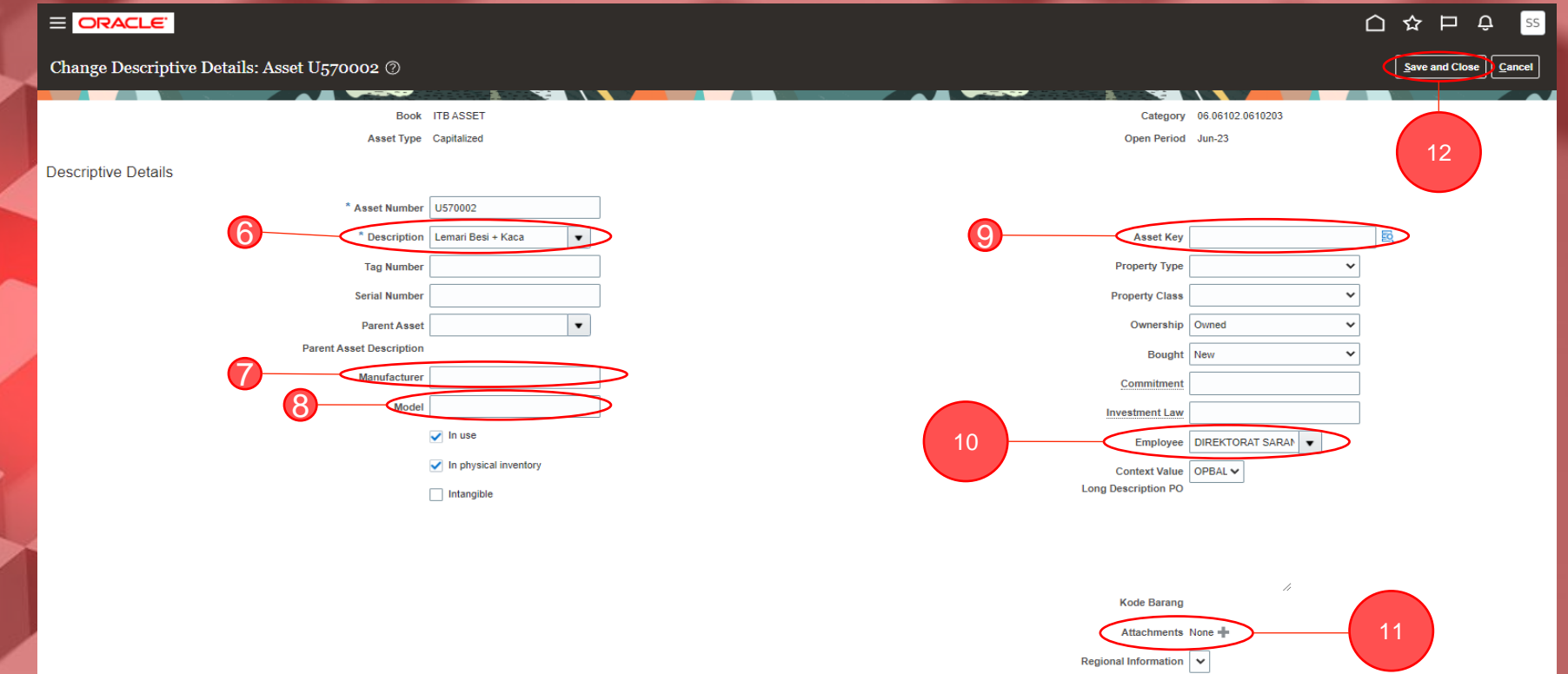

Berikut ini adalah kolom-kolom yang dapat diubah pada prosedur ini:

- 6. **Description** : untuk merubah/melengkapi deskripsi aset
- 7. **Manufacturer** : untuk merubah/melengkapi informasi pabrikan aset
- 8. **Model :** untuk merubah/melengkapi informasi merk dan type aset
- 9. **Asset Key** : kolom ini diperuntukan khusus untuk aset yang diperoleh dari Hibah untuk diisikan informasi perolehan Hibah dari Negara/Daerah/Lainnya (non negara dan non pemerintah/swasta) sesuai kebutuhan
- 10. **Employee** : untuk merubah/melengkapi informasi unit pemilik/pengguna
- 11. **Attachment** : untuk mengunggah/meng-*upload* file aset terkait (foto, dokumen, dan sebagainya) sesuai kebutuhan
- 12. Apabila sudah selesai menambahkan/mengubah informasi terkait aset maka silakan klik **Save and Close**

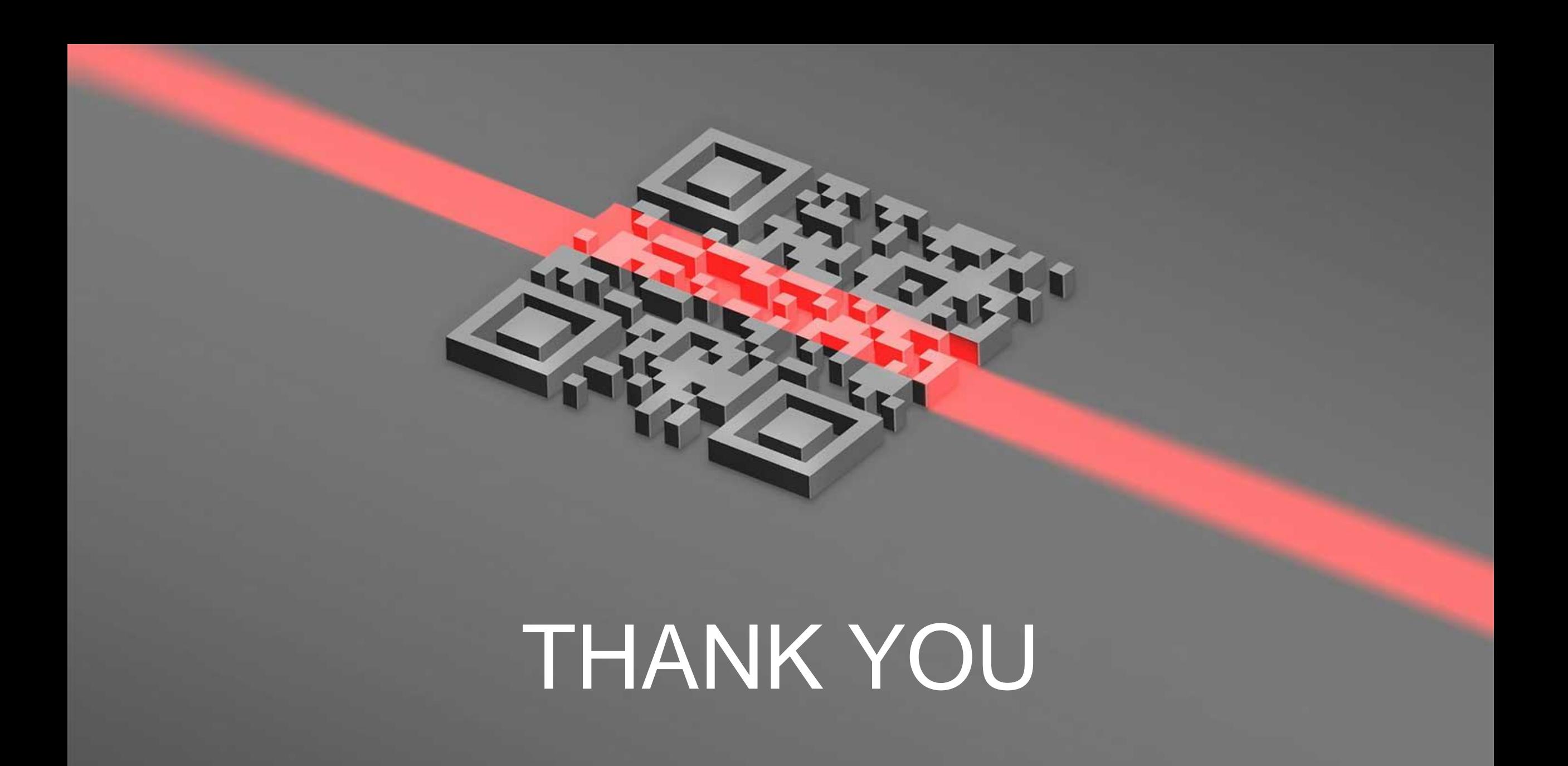